## **Instructivo pago e inscripción Cursos posgrado - Aula Máxima**

## *1. Proceso de pago*

Por favor seguir correctamente los siguientes pasos para la realización del pago:

a) Ingrese a [http://www.pagovirtual.unal.edu.co](http://www.pagovirtual.unal.edu.co/)

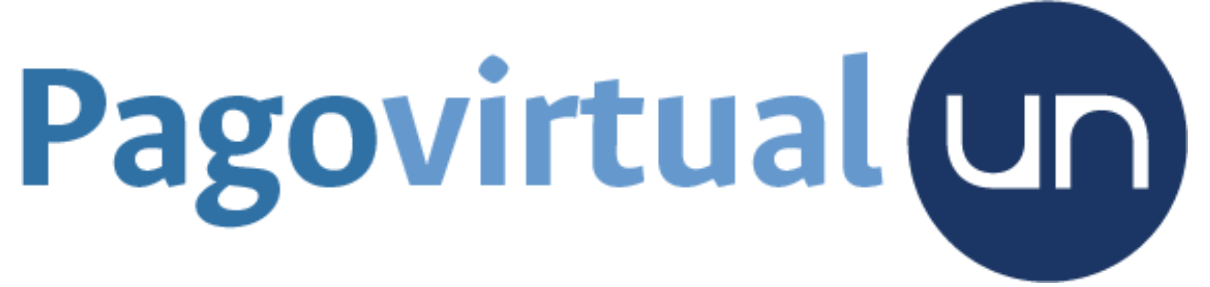

b) Seleccione Ver catálogo de servicios Sede Medellín

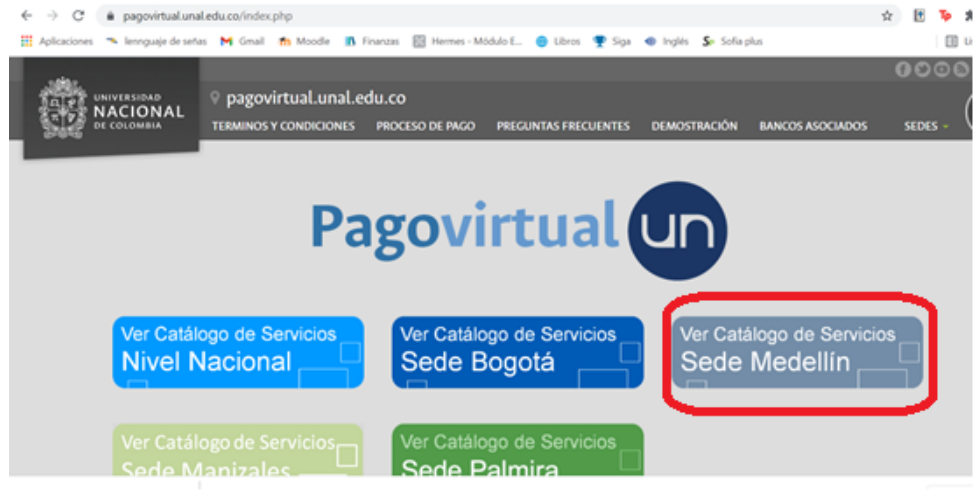

- c) Seleccione: Servicios de extensión
- d) Busque Cursos del Centro de Educación Continua y Permanente
- e) Clic en CURSOS DE POSGRADO AULA MÁXIMA

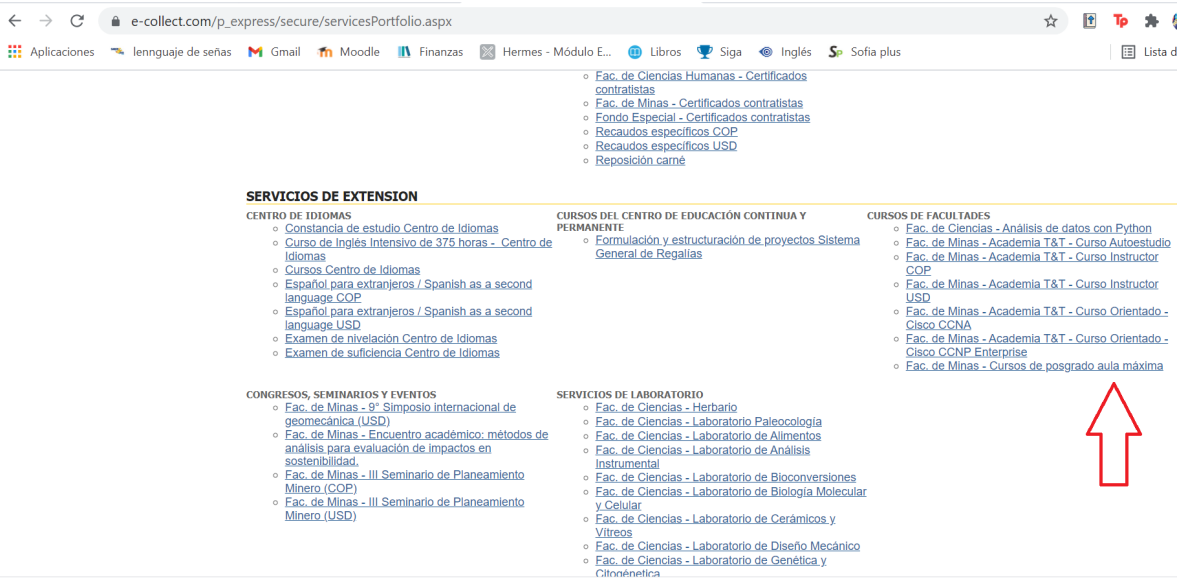

- f) Diligencie la información del formulario y la tarifa, clic en continuar
- g) Seleccione el método de pago> PSE, Tarjeta de crédito y siga las instrucciones o Pago con cupón de banco imprimirlo y diríjase a cualquier sucursal o corresponsales bancarios de Bancolombia.

## *2. Proceso de Preinscripción sistema Hermes*

- a. Ingrese al siguiente link: <https://hermesextension.unal.edu.co/ords/f?p=116:20>
- b. En esta ventana se busca el nombre del curso al cual usted se va a inscribir.

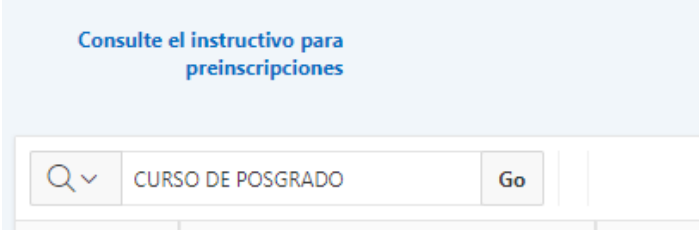

c. ingresar a mayor información

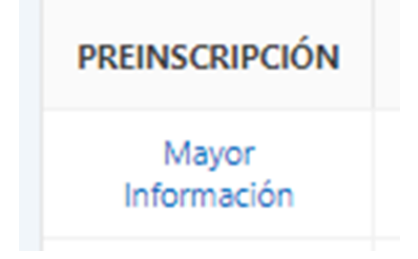

## d. Dar clic en preinscribirse

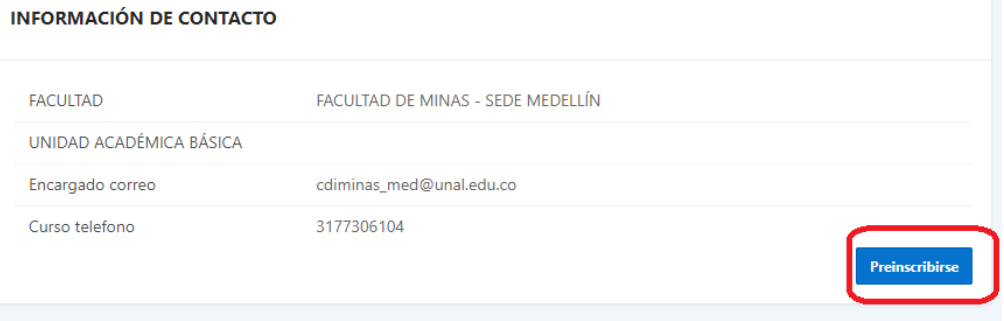

- e. ingrese lo datos solicitados *Tener presente que como ingrese sus datos a la plataforma de Hermes, de esa misma manera la plataforma generará su certificado.*
- f. Al terminar de ingresar los datos, debe aparecer la siguiente ventana de confirmación.

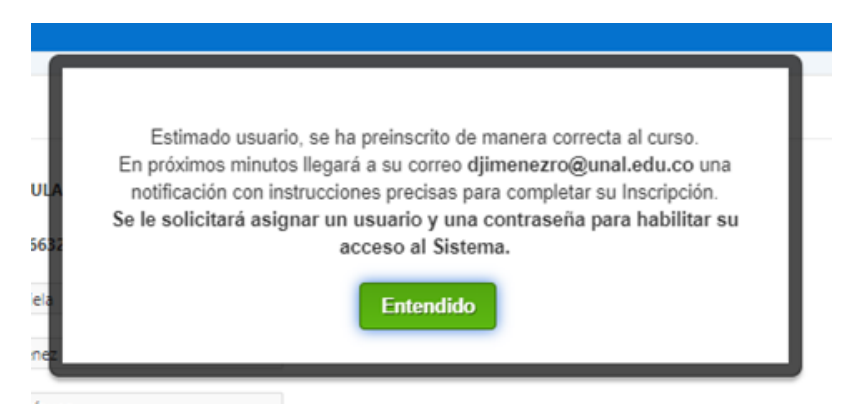

- g. Dar clic en entiendo
- h. dar clic en finalizar inscripción

**NOTA: Al correo que ingresó llegará el usuario y la contraseña para ingresar al módulo alumnos de la plataforma Hermes.**